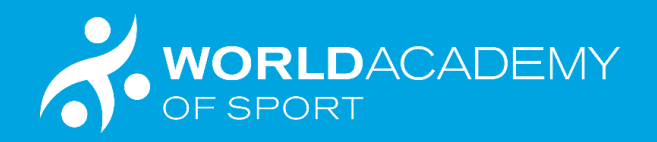

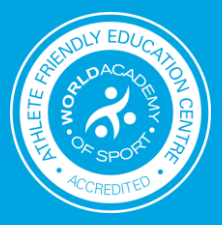

## **How to access the WAoS Athlete Certificate.**

*(with voucher code)*

1. Click on course link

<https://www.worldacademysport.com/?academy=100&course=1607>

2. Click no account, register here.

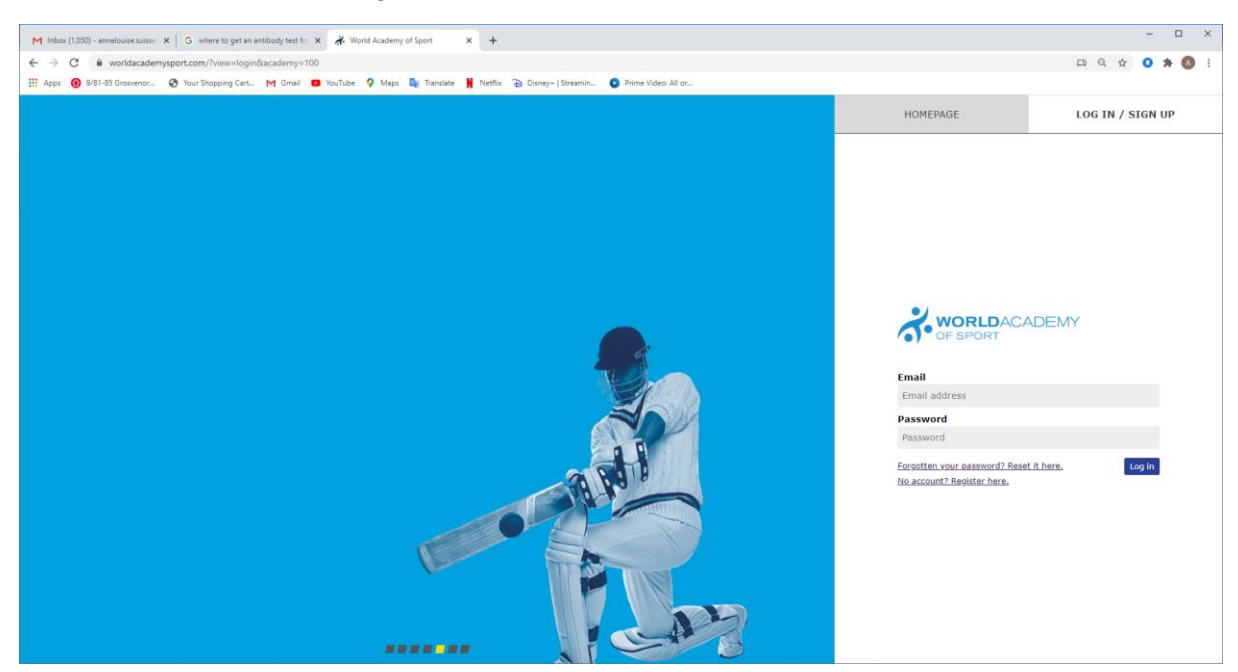

## 3. Complete registration details

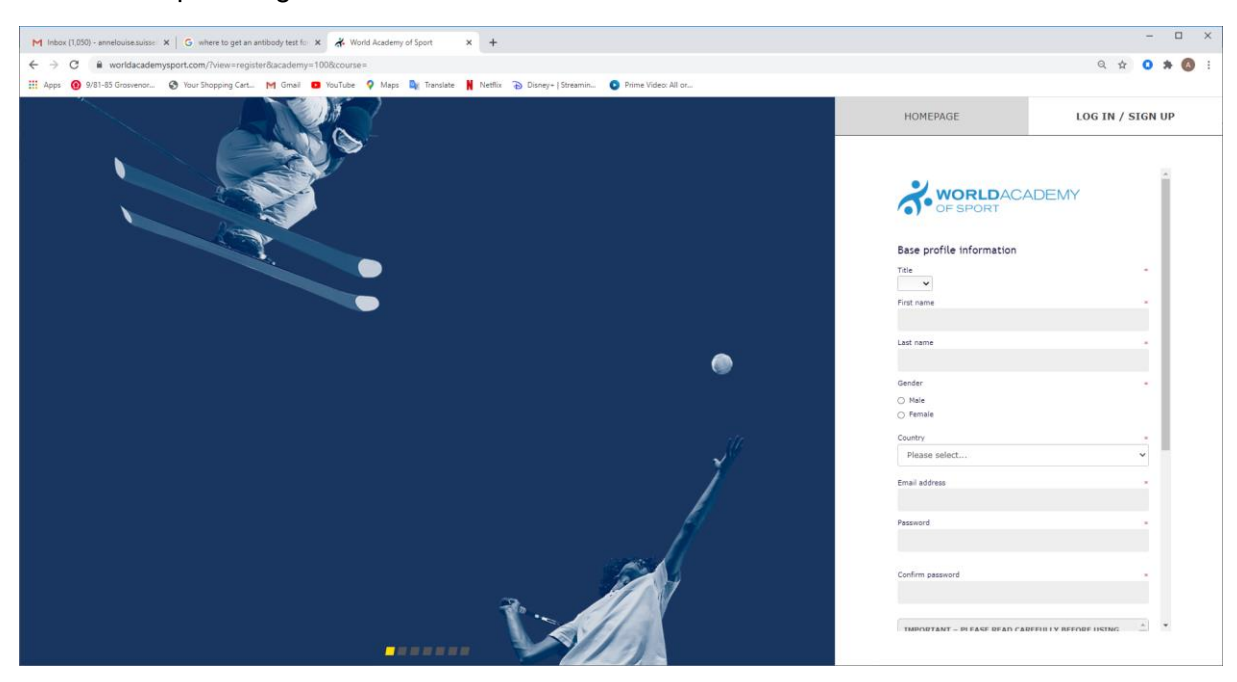

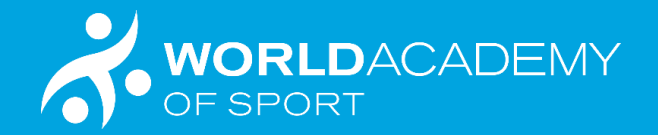

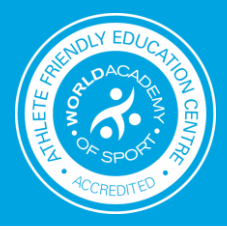

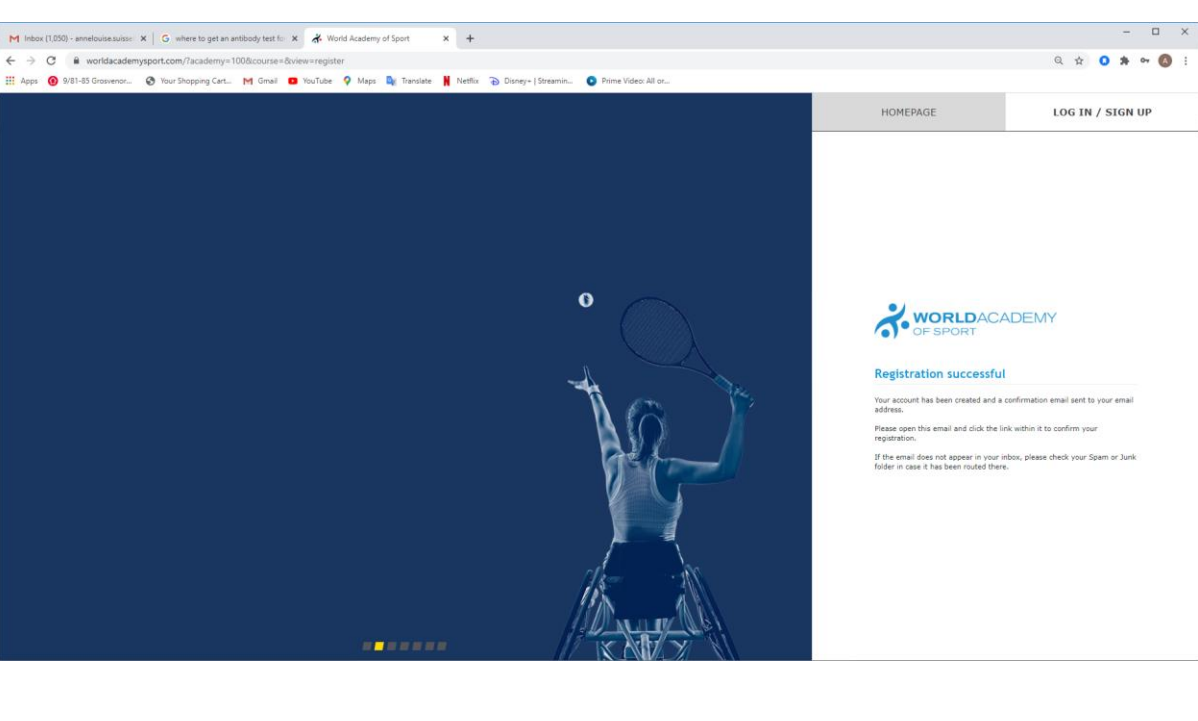

## 4. Registration Successful. Go to email used on registration

5. Email from WAoS to participant with link. Click on link.

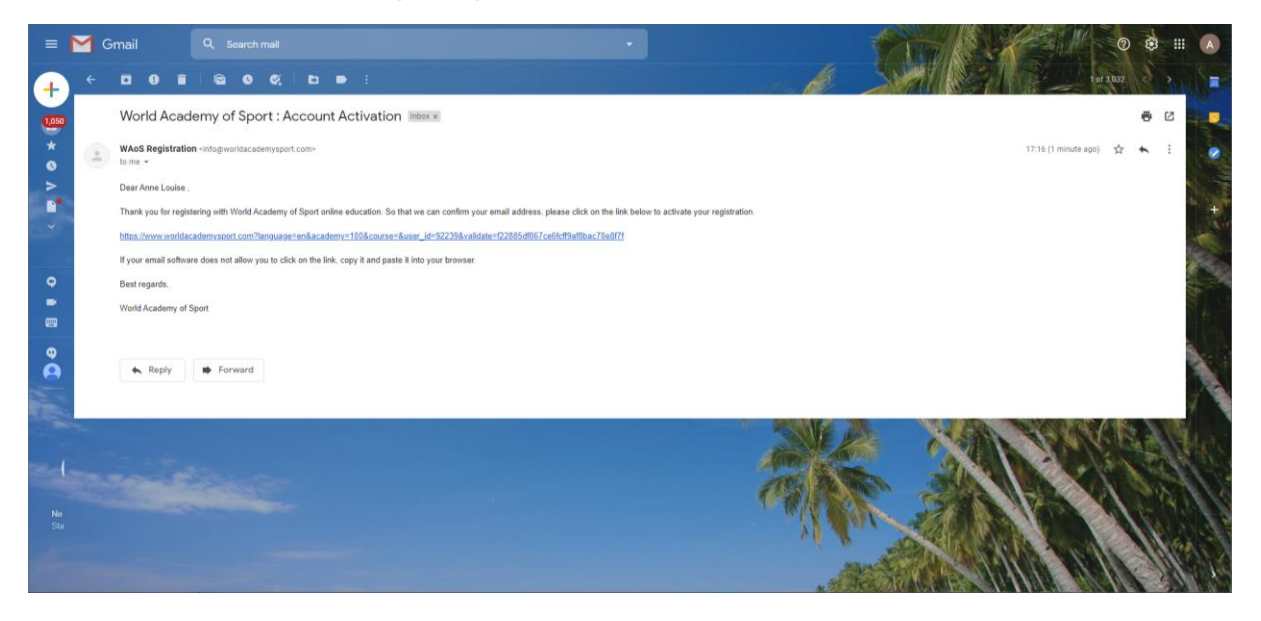

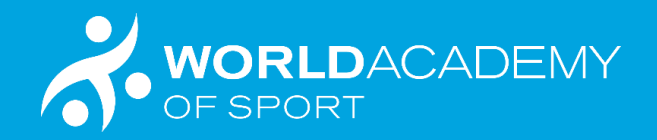

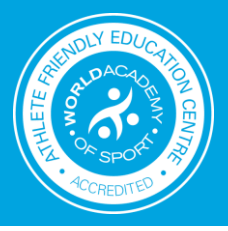

6. Your email address should then be validated. Then go to Landing Page (top left corner of navigation)

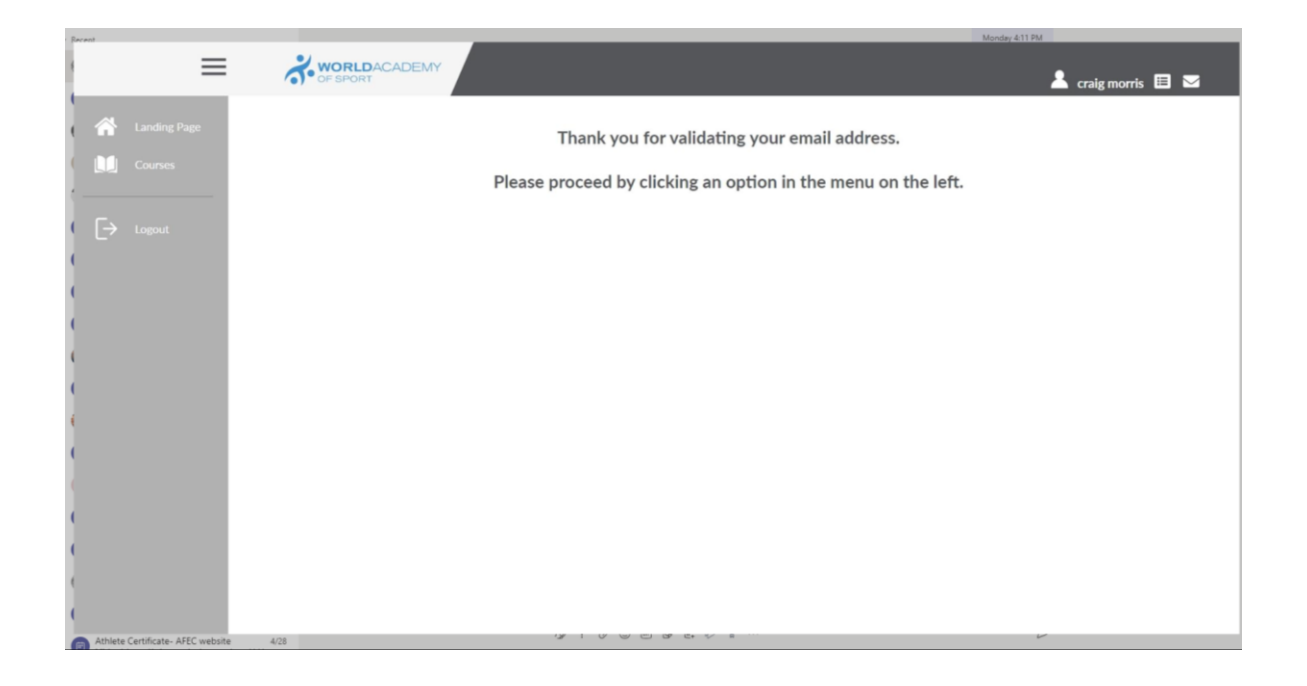

## 7. Link to Athlete Certificate. Enrol in Course

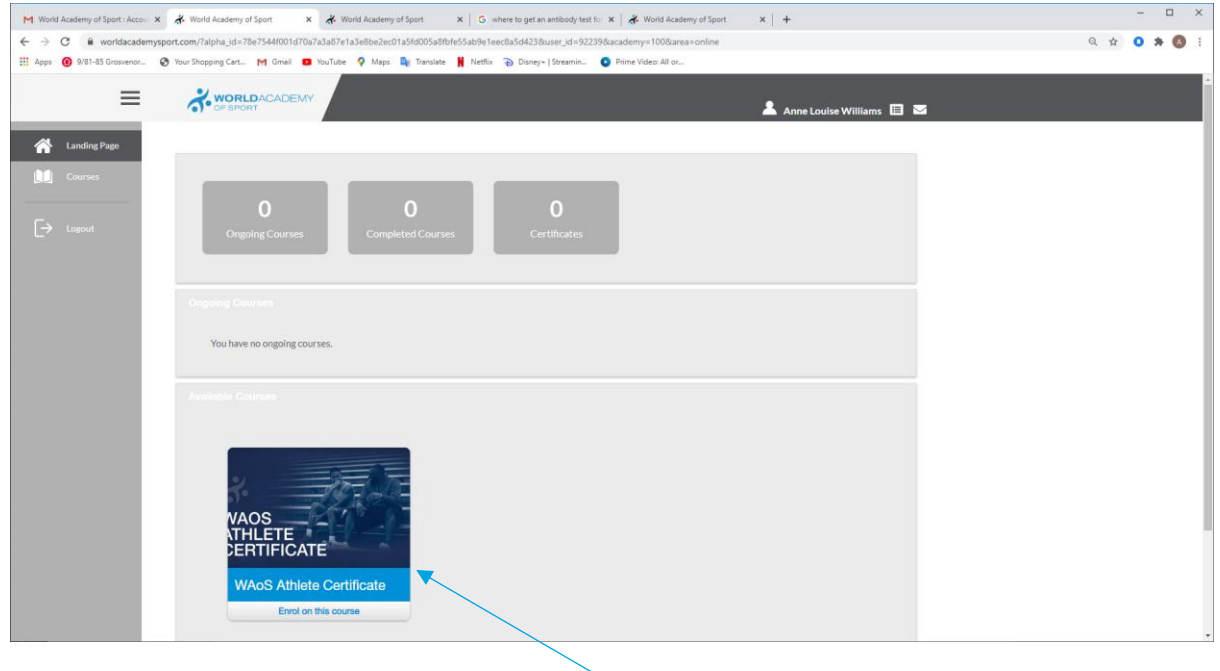

Click on enrol

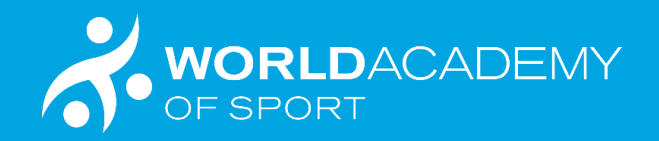

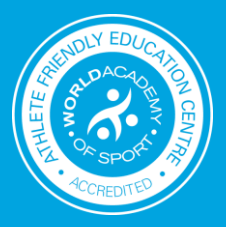

8. Put in the Voucher Code

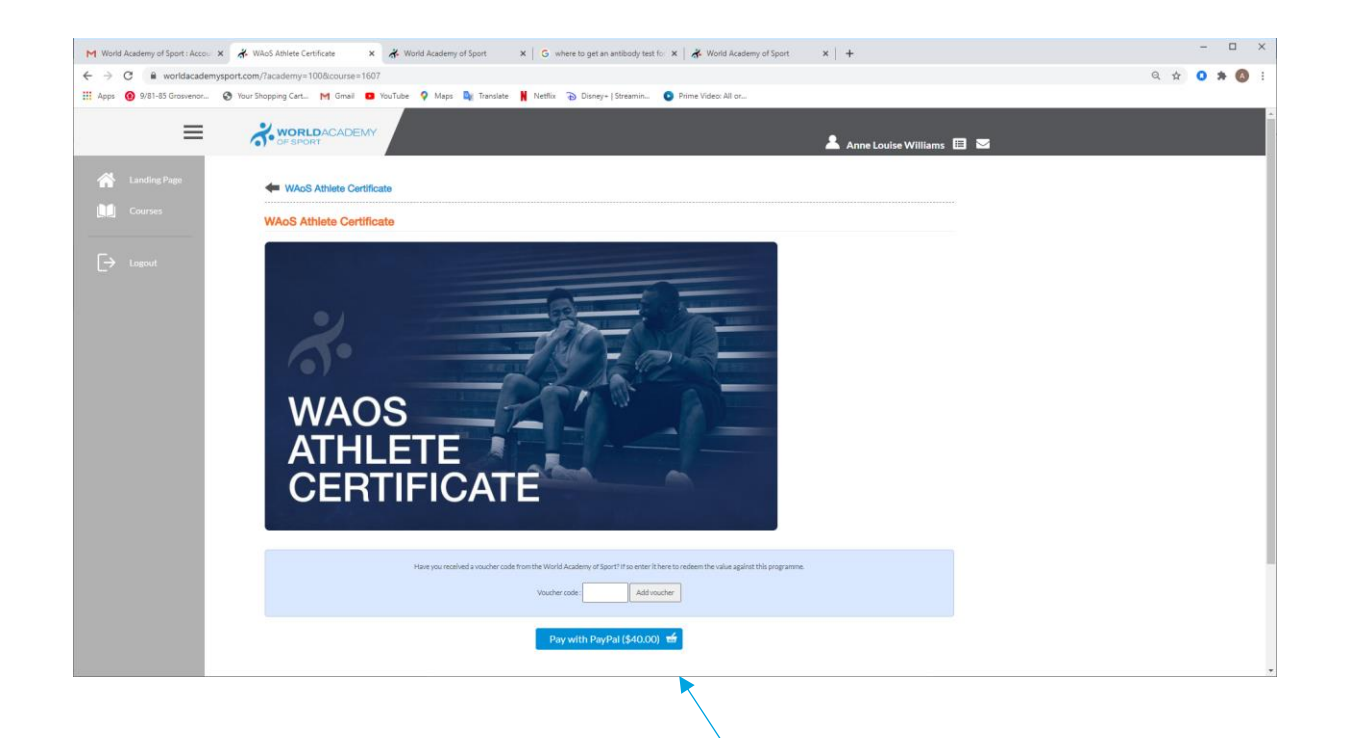

Enter students voucher code.

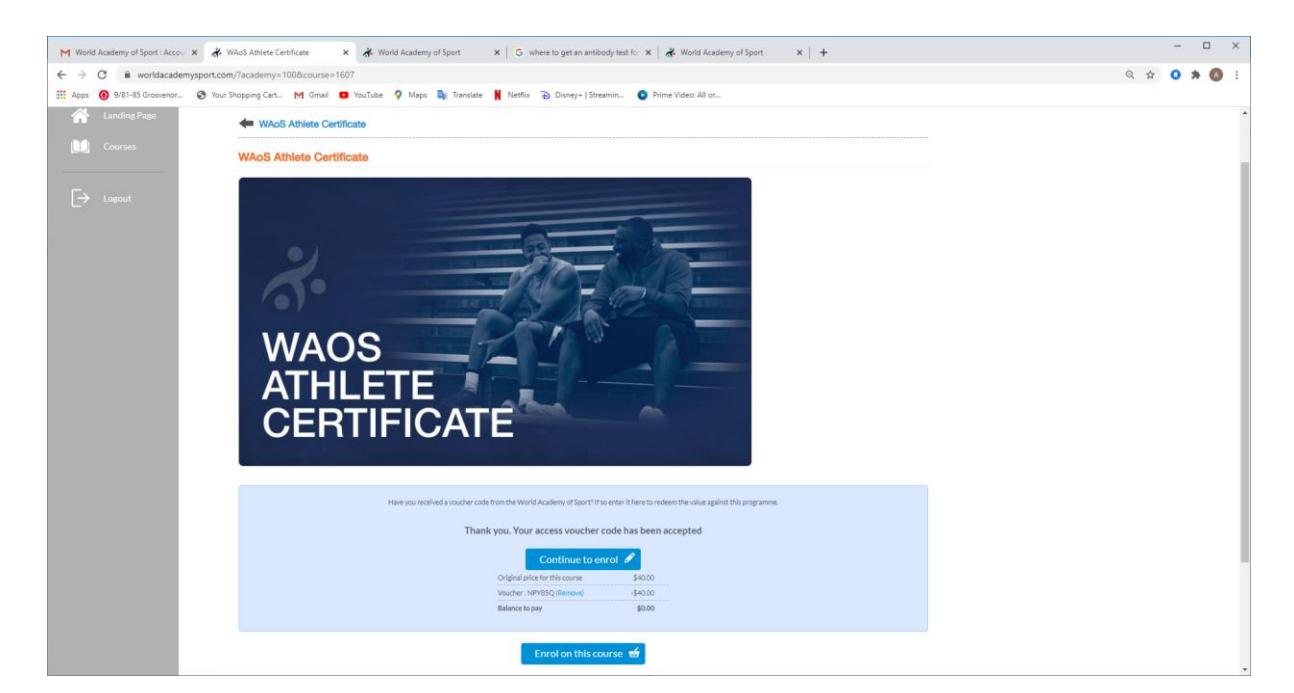

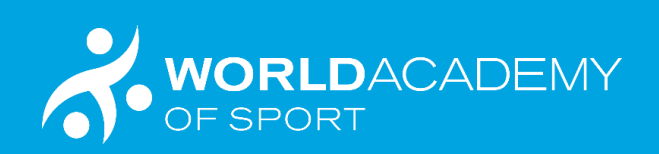

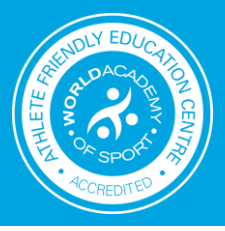

9. Enrol in Course with details.

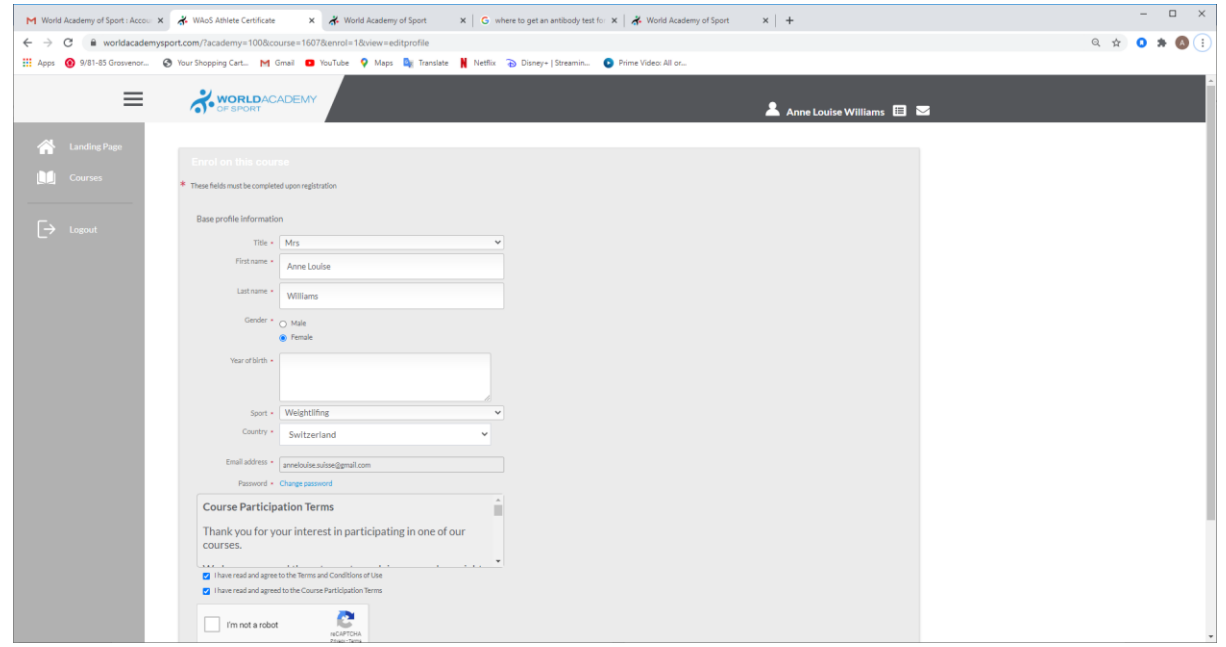

10. Begin the Course….

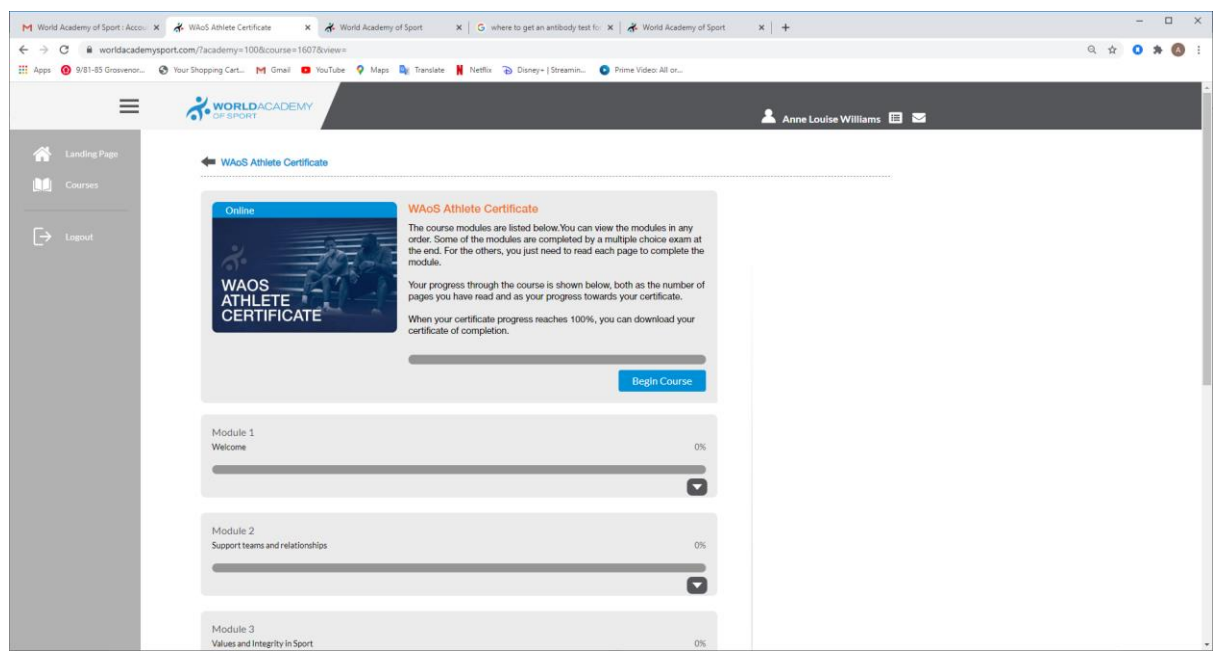